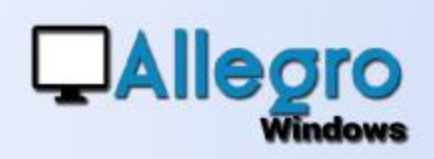

### **OBJECTIF**

Automatiser la récupération de fichiers envoyés soit par mail ou déposés sur un FTP.

### INTRODUCTION

#### LIRE LES MAILS

De plus en plus souvent les factures ou autres documents sont envoyés en annexe à des mails ou déposés sur un serveur FTP. Allegro Windows propose dès à présent un service qui pourra rechercher ces documents.

### ETAPE 1

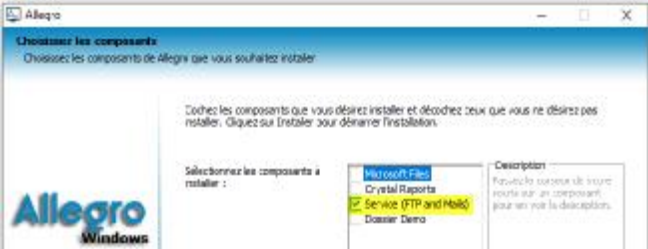

### INSTALLER LE SERVICE

Pour lire automatiquement la boite

mail ou le FTP et récupérer les annexes, il faut d'abord installer un service. Ce service ne fonctionne qu'avec une installation d'Allegro Windows sous SQL (ou SQL Express) et est disponible dans les options d'installation d'Allegro Windows.

#### DÉMARRER LE SERVICE

Avant de démarrer le service il faudra parcourir plusieurs étapes selon que vous allez récupérer les documents à partir d'annexes de mails et/ou d'un serveur FTP.

### ETAPE 2

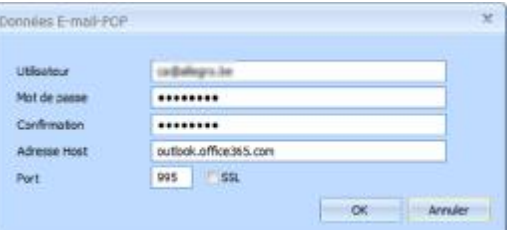

#### PARAMETRER LA RÉCEPTION DES MAILS

Si vous allez récupérer les annexes

de mails, commencez d'abord par introduire les paramètres pour accéder à votre boite mail. Pour ce faire allez dans la configuration Allegro Windows (menu Configuration/Allegro Windows Service/Email/paramètres du compte) et complétez les données de votre compte. Par précaution choisissez une adresse mail n'interférant pas avec votre courrier habituel, les mails y sont supprimés après récupération.

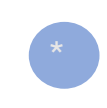

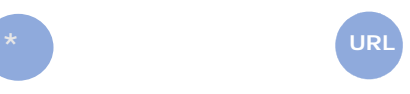

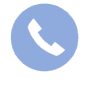

Allegro South Chaussée de Louvain 435 1380 Lasne

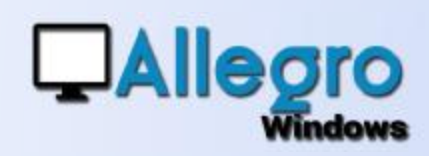

### ETAPE 3

#### PARAMETRER DES RÈGLES

Plusieurs cas peuvent se présenter selon que vous avez un seul ou plusieurs dossiers comptables.

#### Un seul dossier

Lorsque vous disposez que d'un seul dossier, les annexes de mails seront d'office dirigées vers ce dossier. Il ne sera donc pas nécessaire dans ce cas d'établir des règles d'inclusions. Mais si vous définissez des règles il seront appliqués.

#### Plusieurs dossiers

Lorsque vous disposez de plusieurs dossiers, les annexes de mail seront dirigées vers un dossier sur base de règles que vous aurez définies.

#### Les règles d'inclusion

Afin de pouvoir diriger les annexes vers les dossiers concernés, il faut établir des règles d'inclusion. Allez pour cela dans le menu Configuration/Allegro Windows Service/Email/Règles de récupération.

Vous pourrez y inclure la récupération des mails. La récupération se fait sur base d'une adresse mail ou d'un mot (phrase) dans le sujet du mail. Avec l'opération vous indiquez si la valeur doit correspondre du début à la fin ou en partie. Pour terminer vous avez la possibilité de mettre des priorités d'exécution.

Dans l'exemple ci-dessous, tous les mails venant de « [finance@allegro.be](mailto:finance@allegro.be) » ou ayant dans le sujet « compta allegro » verront les annexes attribuées au dossier « SA Allegro Software ».

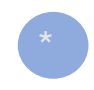

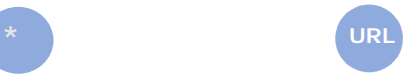

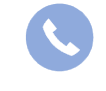

Allegro South Chaussée de Louvain 435 1380 Lasne

[Sales@allegro.be](mailto:Sales@allegro.be) [www.allegro.be](http://www.allegro.be) 02 371 49 11

 $\mathfrak{D}$ 

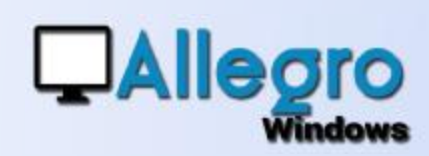

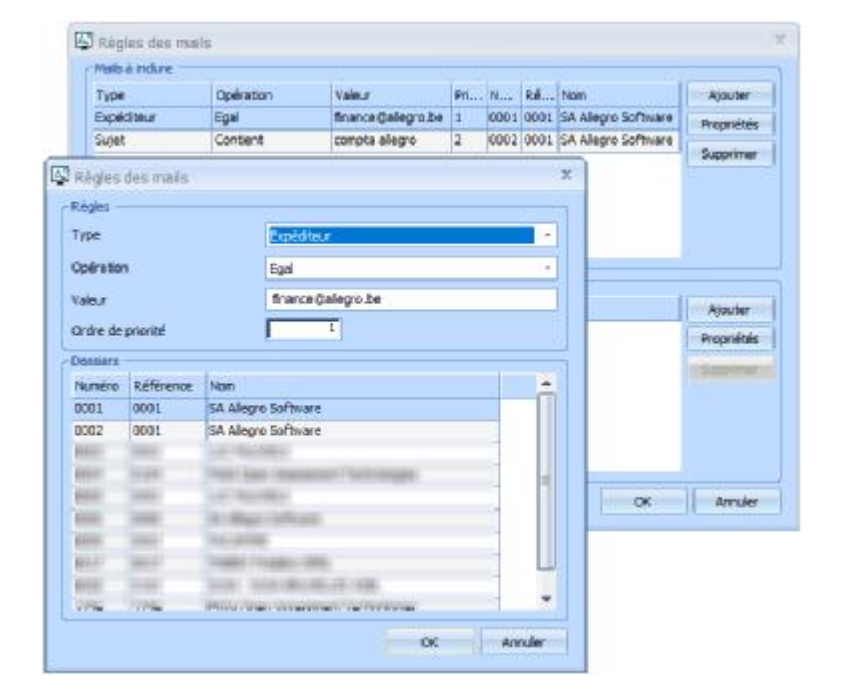

#### Les règles d'exclusion

De la même manière que les règles d'inclusions, vous pouvez aussi exclure des mails pour éviter que des annexes étrangères aux dossiers comptables soient importées dans Allegro Windows.

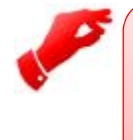

#### **Attention**

*Les règles d'exclusion sont importantes pour éviter les spam. Mais n'oubliez pas que des fichiers externes peuvent aussi contenir des virus. Il est donc tout aussi important de vous protéger avec un bon anti-virus. Cette protection est indispensable et relève de votre entière responsabilité*

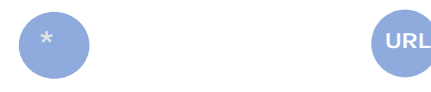

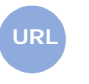

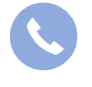

Allegro South Chaussée de Louvain 435 1380 Lasne

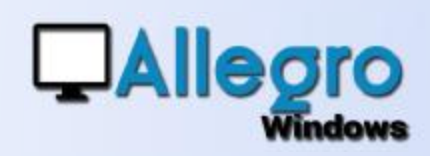

#### Les exceptions

Si un mail ne correspond à aucune règle d'inclusion ou d'exclusion et dans le cas où vous avez plusieurs dossiers, les annexes y afférant seront placées dans une liste d'attente pour être attribuées manuellement à un dossier (voir plus bas).

### ETAPE 4

#### PARAMETRER LA RÉCEPTION PAR FTP

Si vous allez récupérer les documents sur un serveur FTP, commencez d'abord par introduire les paramètres pour accéder à ce serveur. Pour ce faire, allez dans la configuration Allegro Windows via le menu Configuration/Allegro Windows Service/ FTP.

#### Serveur FTP d'Allegro Windows

Allegro Windows met **gratuitement** à disposition son propre serveur FTP, dans ce cas c'est Allegro Windows qui gère les paramètres et vous n'avez qu'à valider en poussant le bouton « OK ».

#### Votre propre serveur FTP

Si vous utilisez votre propre serveur FTP, décochez l'option d'utilisation du serveur d'Allegro afin de pouvoir accéder aux paramètres. Vous aurez besoin de deux utilisateurs sur votre serveur. Un pour la lecture des fichiers déposés et un pour l'écriture ou le dépôt des fichiers. Il faudra aussi ajouter l'adresse de votre FTP et enfin avec le bouton « Test » vous pourrez vérifier si les informations sont correctes.

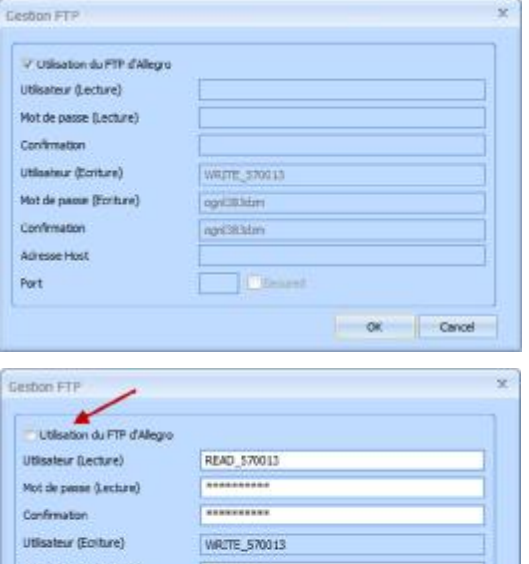

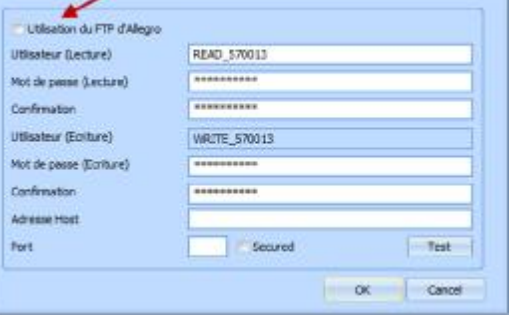

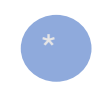

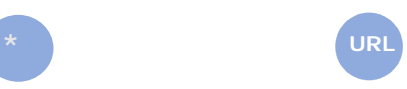

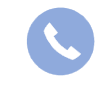

Allegro South Chaussée de Louvain 435 1380 Lasne

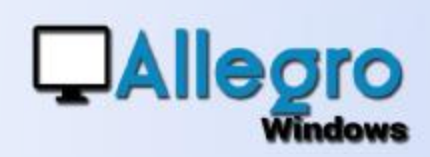

### ETAPE 5

#### CONFIGURATION DU SERVICE

Par défaut Allegro installe le service pour un serveur SQL avec une authentification SQL. Si votre serveur SQL utilise l'authentification Windows NT, le service doit être configuré de la

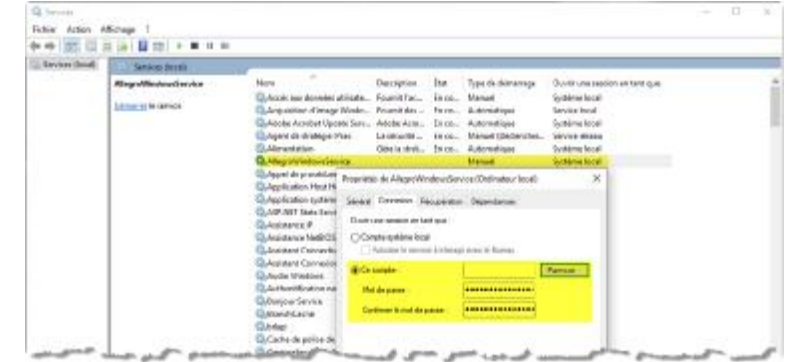

même façon. Pour adapter son fonctionnement allez dans les services Windows, faites un clic droit sur le service « AllegroWindowsService » et choisissez « Propriétés ». Prenez ensuite l'onglet « Connexion » et remplissez les paramètres pour « ce compte »

#### DÉMARRAGE DU **SERVICE**

Le service de récupération peut être démarré dans la configuration Allegro Windows via le menu Configuration/Allegro Windows Service/paramètres qui contient quelques paramètres nécessaires pour son bon fonctionnement.

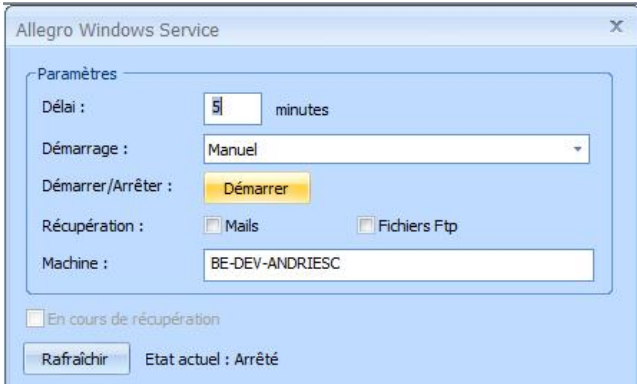

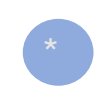

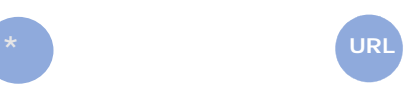

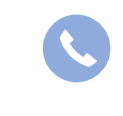

Allegro South Chaussée de Louvain 435 1380 Lasne

[Sales@allegro.be](mailto:Sales@allegro.be) [www.allegro.be](http://www.allegro.be) 02 371 49 11

5

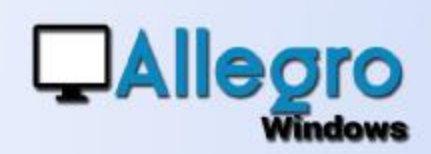

Avec le délai, vous déterminez avec quelle fréquence le service devra recommencer la récupération.

Le démarrage du service se fait comme tous les services Windows soit manuellement soit automatiquement. Cela signifie qu'à chaque démarrage de la machine, vous devrez soit passer par cet écran pour le démarrer ou que le service démarrera automatiquement si vous avez fait ce choix.

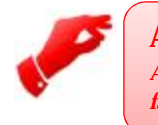

#### **Attention**

*A chaque réinstallation d'Allegro Windows le service est lui aussi réinstallé. Il faudra dès lors repasser par cette étape.*

Le bouton « Démarrer/Arrêter » démarre ou arrête le service comme son nom l'indique.

Dans les options de récupération vous cochez de quelles sources vous souhaitez récupérer les documents.

Pour éviter les conflits entre différents services, seule la machine indiquée ici pourra faire fonctionner le service.

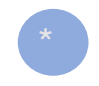

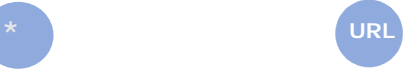

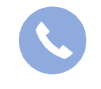

Allegro South Chaussée de Louvain 435 1380 Lasne

[Sales@allegro.be](mailto:Sales@allegro.be) [www.allegro.be](http://www.allegro.be) 02 371 49 11

6

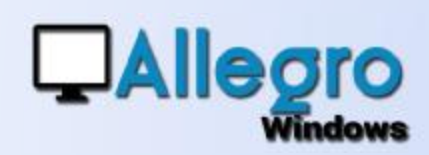

### ETAPE 6

#### ACHEMINEMENT DES FICHIERS PAR FTP

#### Dépôt des fichiers sur le serveur FTP par le client

Avant que le client puisse déposer des fichiers, il lui faut bien sur qu'il sache où il doit les déposer pour que sa fiduciaire puisse les récupérer. C'est donc elle qui pourra lui communiquer ces informations, qu'elle trouvera dans le menu outils/traitement FTP/Allegro FTP (Fichier ini).

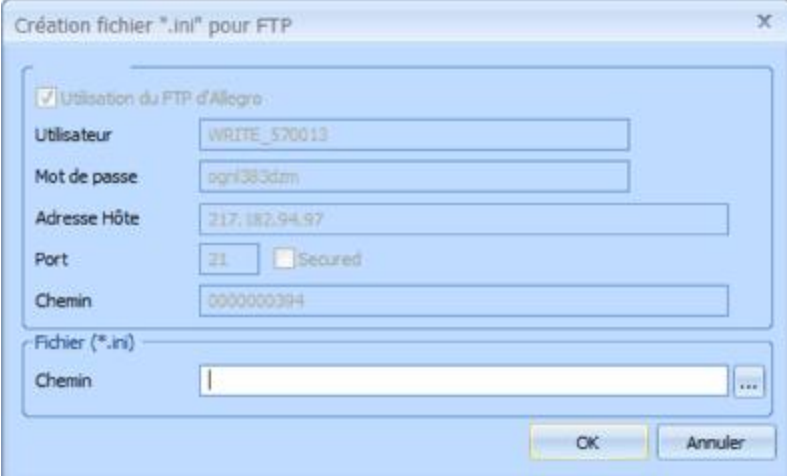

La fiduciaire a alors 2 options :

- Le client à le matériel informatique adéquat pour envoyer directement les fichiers sur le serveur FTP. Par exemple en utilisant un scanner équipé de cette fonctionnalité. Les données mentionnées sur cette fenêtre sont alors suffisantes pour paramétrer son matériel.
- Le client ne possède pas ce genre de matériel. Il a par exemple qu'un scanner simple. La fiduciaire indique alors un chemin pour la création d'un fichier de paramétrage (fichier ini) qui pourra être utilisé avec un outil qu'Allegro Windows met à disposition sur son site *ICI*. Le fichier ini et l'outil devront être copié dans un répertoire chez le client.

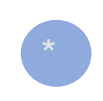

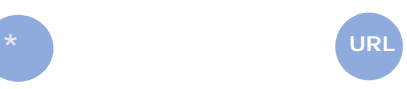

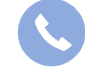

Allegro South Chaussée de Louvain 435 1380 Lasne

[Sales@allegro.be](mailto:Sales@allegro.be) [www.allegro.be](http://www.allegro.be) 02 371 49 11

7

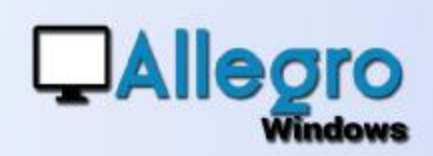

Le client s'il n'a donc pas de matériel pouvant se connecter directement sur le serveur FTP, lancera l'outil que la fiduciaire lui aura fourni. Avec le bouton « … » il choisit le répertoire dans lequel se trouve les documents à transmettre. Il coche le(s) fichier(s) et en cliquant sur « Upload » les fichiers seront déposés sur le serveur FTP.

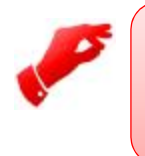

**Attention** *Les fichiers transmis sont supprimés du répertoire local.*

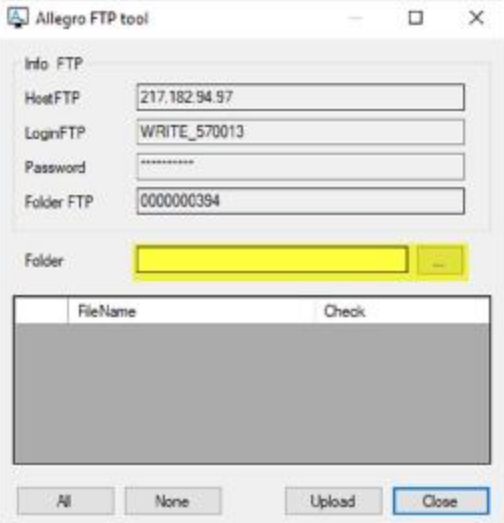

#### Lecture des fichiers sur le serveur FTP par la fiduciaire

Le Allegro Windows Service ira lire automatiquement sur le serveur FTP et rapatriera les fichiers vers les dossiers concernés.

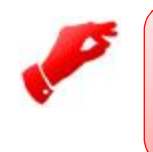

**Attention** *Les fichiers récupérés sont supprimés du serveur FTP.*

Avec le bouton de la barre d'outils digitalisation elle pourra immédiatement traiter les fichiers disponibles.

#### ACHEMINEMENT DES FICHIERS PAR MAIL

#### Un seul dossier

Lorsque vous disposez que d'un seul dossier, la boite mail paramétrée sera lue et

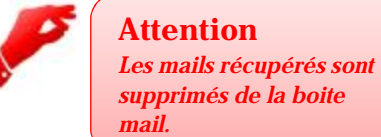

les annexes seront d'office dirigées vers votre dossier. Néanmoins, n'oubliez pas d'exclure certaines adresses mails ou sujets qui n'auraient rien à voir avec le dossier.

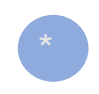

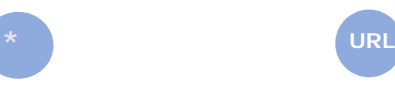

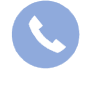

Allegro South Chaussée de Louvain 435 1380 Lasne

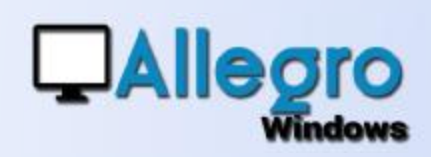

#### Plusieurs dossiers

Lorsque vous disposez de plusieurs dossiers, les annexes de mails seront dirigées vers un dossier sur base de règles que vous aurez définies.

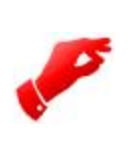

#### **Attention**

*Les mails récupérés sont supprimés de la boite mail.*

Si des annexes sont trouvées sur des mails qui ne peuvent être dirigés vers un dossier spécifique, un message indiquera lors du démarrage d'Allegro Windows que des documents sont en attente. Cliquez sur le message ou allez dans le menu « Outils/Transfert fichier numériques » pour les attribuer à un dossier.

Avec le bouton vous aurez un aperçu du fichier. Cochez le document à transférer et choisissez le dossier, puis vous pourrez cliquer sur « transférer » pour le déplacer vers celui-ci.

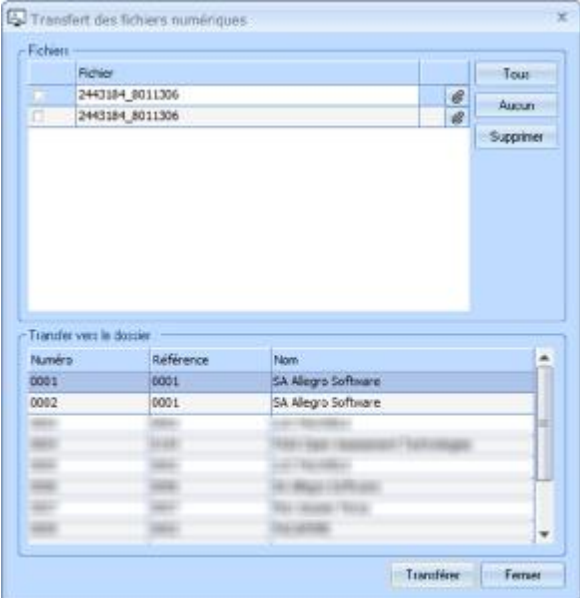

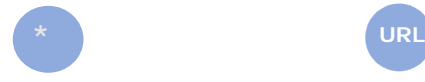

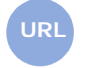

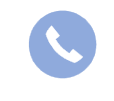

Allegro South Chaussée de Louvain 435 1380 Lasne